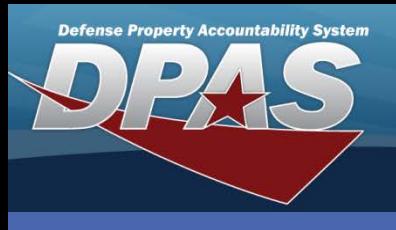

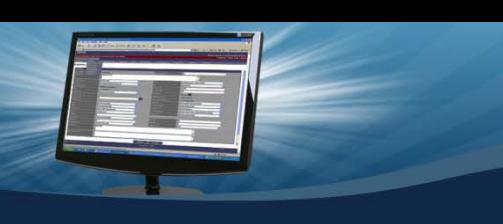

### DPAS Quick Reference Guide **Work Plan Details Add/Update/Delete**

## **Adding Work Plan Details**

- 1. Navigate to the **Maintenance/Work Plan Detail** menu.
- 2. Enter (or browse and select) the **Plan Id**.
- 3. Select the applicable radio button for the details you are adding, updating, or deleting.
- 4. Select the **Search** button.

Work Plan Details enable you to define specific tasks, parts, tools/equipment, and/or certifications for your Work Plan.

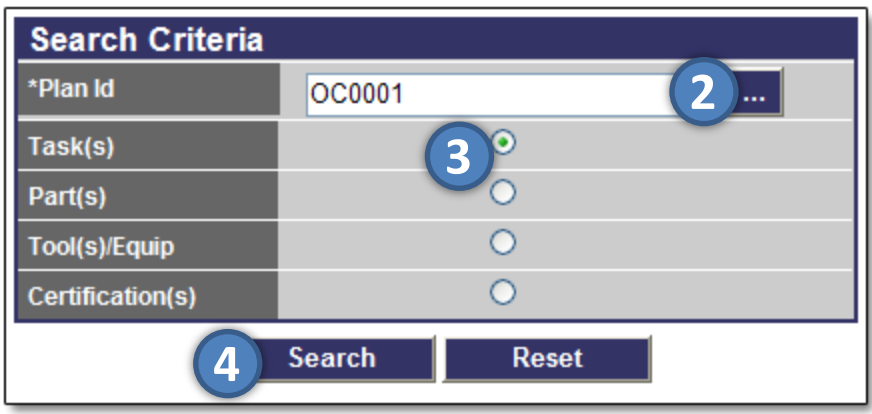

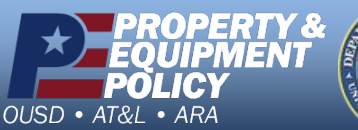

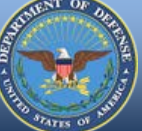

**DPAS Call Center 1-844-843-3727**

**DPAS Website http://dpassupport.golearnportal.org**

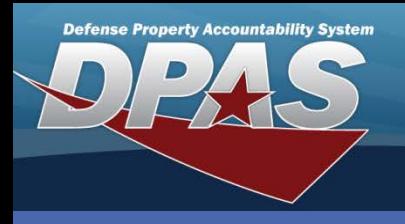

# **Adding Work Plan Details**

**Task(s)** – This page displays when the **Task(s)** radio button is selected.

- 1. Enter the description of the task in **Step Desc**.
- 2. Enter the appropriate result in **Allowable Result**.
- 3. Select **Save** to add the task to the lower table.
- 4. Repeat for each task in the plan.

(Task(s) are entered in the order you Save them. To rearrange the order in the table, click, drag, and drop the row to the appropriate position before selecting the **Update** button. Only 50 entries may be added at one time.)

- 5. Once you have entered all your tasks and rearranged them in the order you want, select the **Update** button.
- 6. On the **Transaction Status** page, select the **Search Criteria** button to return to the **Search Criteria** page if you wish to select a different detail page.

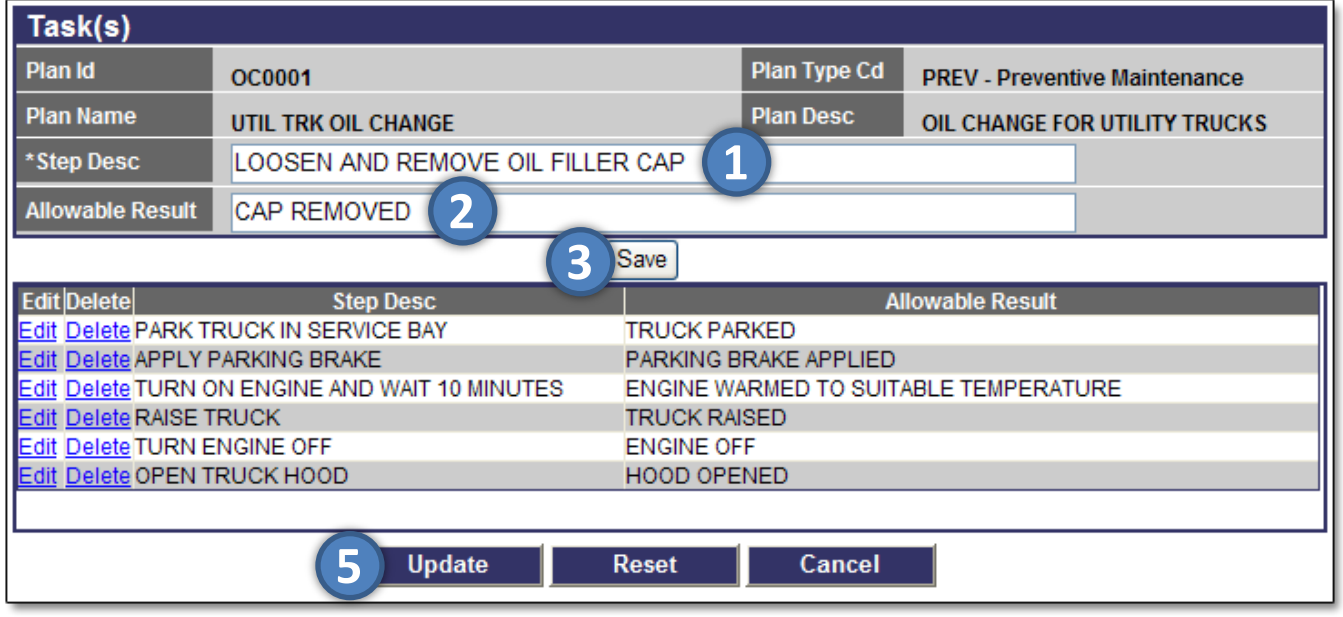

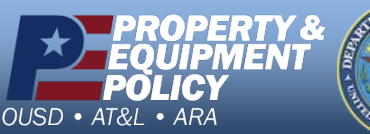

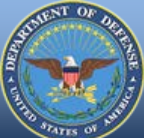

**DPAS Call Center** 14-843-

**DPAS Website http://dpassupport.golearnportal.org**

DPAS Quick Reference Guide **Work Plan Details Add/Update/Delete**

Select the **Edit** hyperlink to modify a description.

Select the **Delete** hyperlink to remove a description.

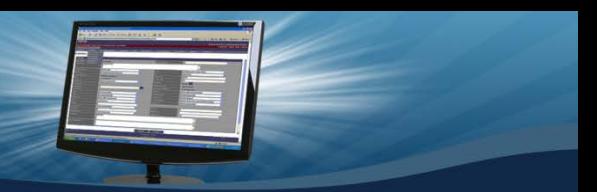

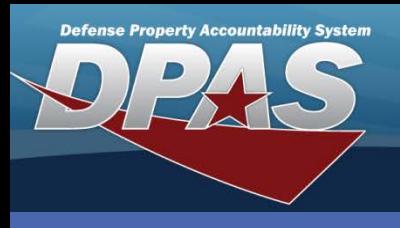

## DPAS Quick Reference Guide **Add/Update/Delete Work Plan Details**

# Adding Work Plan Details Select the Edit

**Part(s)** – This page displays when the **Part(s)** radio button is selected.

- 1. Enter the number required for the part that is being added in **Part Qty**.
- 2. Select the **Required** checkbox if the part is required for the task.
- 3. Enter the description of the part in **Part Desc**.
- 4. Enter the **Mfr Name** and/or **Mfr Part Nbr**, if required.
- 5. Select **Save** to add the part to the lower table.
- 6. Repeat for every part for this plan. (Part(s) are entered in the order you Save them. To rearrange the order in the table, click, drag, and drop the row to the appropriate position before selecting the **Update** button. Only 50 entries may be added at one time.)
- 7. Once you have entered all your parts and rearranged them in the order you want, select the **Update** button.
- 8. On the **Transaction Status** page, select the **Search Criteria** button to return to the **Search Criteria** page if you wish to select a different detail page.

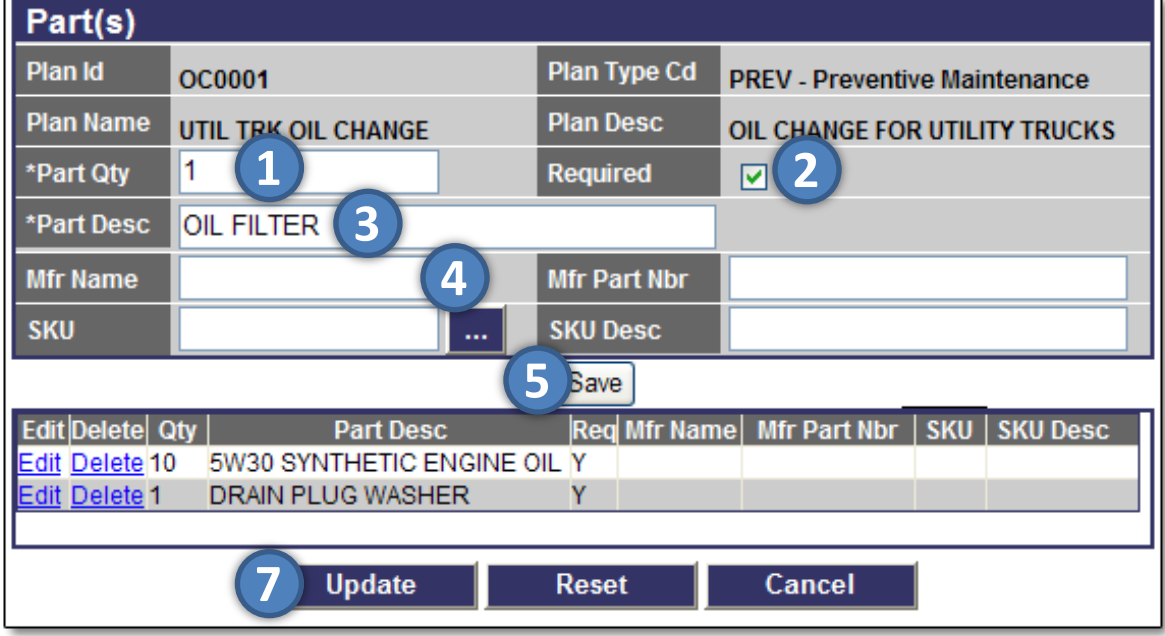

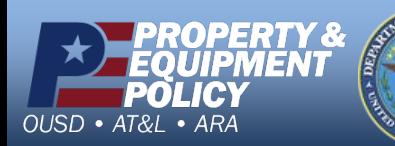

**DPAS Call Center 1-844-843-3727**

**DPAS Website http://dpassupport.golearnportal.org**

hyperlink to modify a description.

Select the **Delete** hyperlink to remove a description.

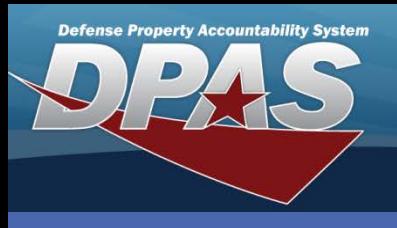

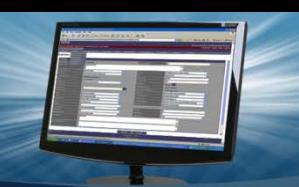

DPAS Quick Reference Guide **Work Plan Details Add/Update/Delete**

# **Adding Work Plan Details** Select the **Edit** hyperlink to modify a description.

Select the **Delete** hyperlink to remove a description.

**Tool(s)/Equip** – This page displays when the **Tool(s)/Equip** radio button is selected.

- 1. Enter the description of the tool (or equipment) in **Tool(s)/Equip Desc**.
- 2. Select the **Required** checkbox if the tool is required for the task.
- 3. Enter the quantity needed in **Tool(s)/Equip Qty**.
- 4. Select **Save** to add the part to the lower table.
- 5. Repeat for every tool for this plan. (Tool(s)/Equipment are entered in the order you Save them. To rearrange the order in the table, click, drag, and drop the row to the appropriate position before selecting the **Update** button. Only 50 entries may be added at one time.
- 6. Once you have entered all your tools and rearranged them in the order you want, select the **Update** button.
- 7. On the **Transaction Status** page, select the **Search Criteria** button to return to the **Search Criteria** page if you wish to select a different detail page.

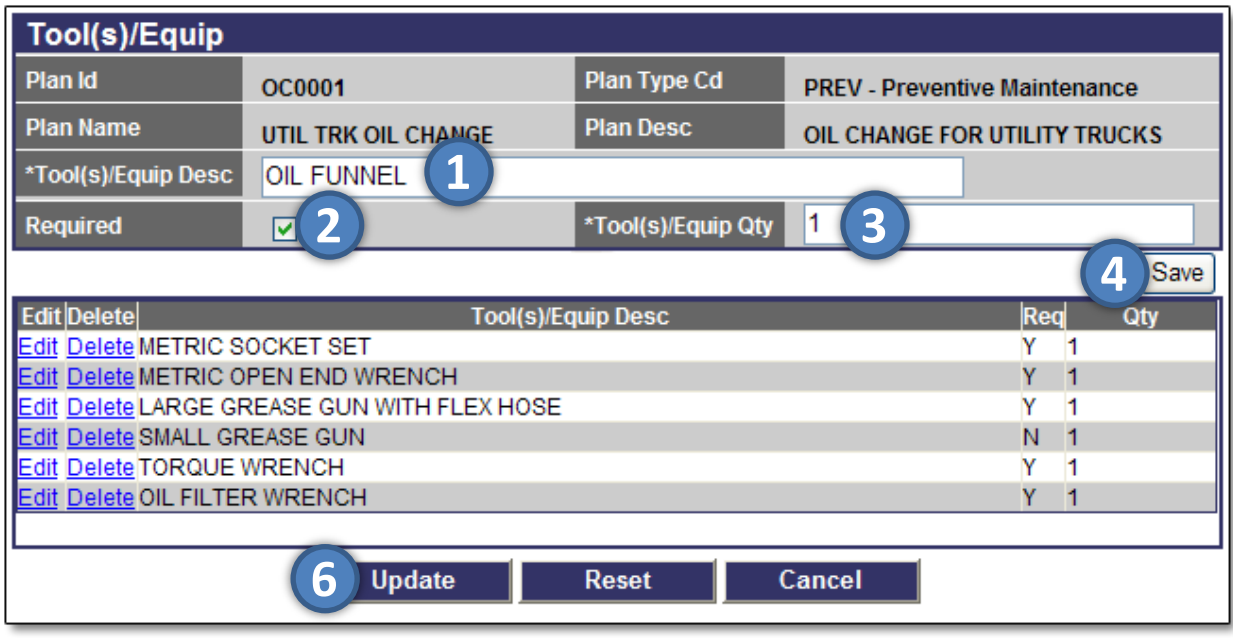

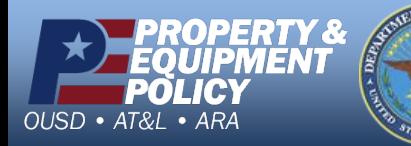

**DPAS Call Center 1-844-843-3727**

**DPAS Website http://dpassupport.golearnportal.org**

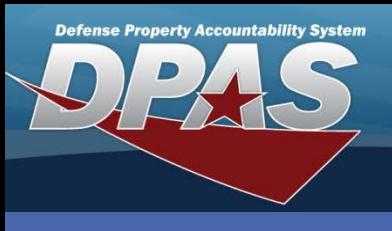

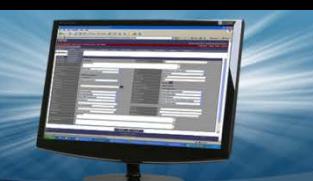

#### DPAS Quick Reference Guide **Add/Update/Delete Work Plan Details**

# **Adding Work Plan Details** Select the **Edit** hyperlink to modify a description.

Select the **Delete** hyperlink to remove a description.

**Certification(s)** – This page displays when the **Certification(s)** radio button is selected.

- 1. Select the required certification from the **Certification Name** drop-down list. Certifications MUST be established prior to creating the details. The certifications and licenses can be built using the **Master Data > Cert/License** menu.
- 2. Once a **Certification Name** is selected, the **Certification Desc** displays. (**Certification Desc** may be blank if it was not entered in the **Cert/License** process.)
- 3. Select **Save** to add the certification to the lower table.
- 4. Repeat for each additional certification for this plan. (Certification(s) are entered in the order you Save them. To rearrange the order in the table, click, drag, and drop the row to the appropriate position before selecting the **Update** button. Only 50 entries may be added at one time.)
- 5. Once you have selected all the required certifications and rearranged them in the order you want, select the **Update** button.
- 6. On the **Transaction Status** page, select the **Search Criteria** button to return to the **Search Criteria** page if you wish to select a different detail page.

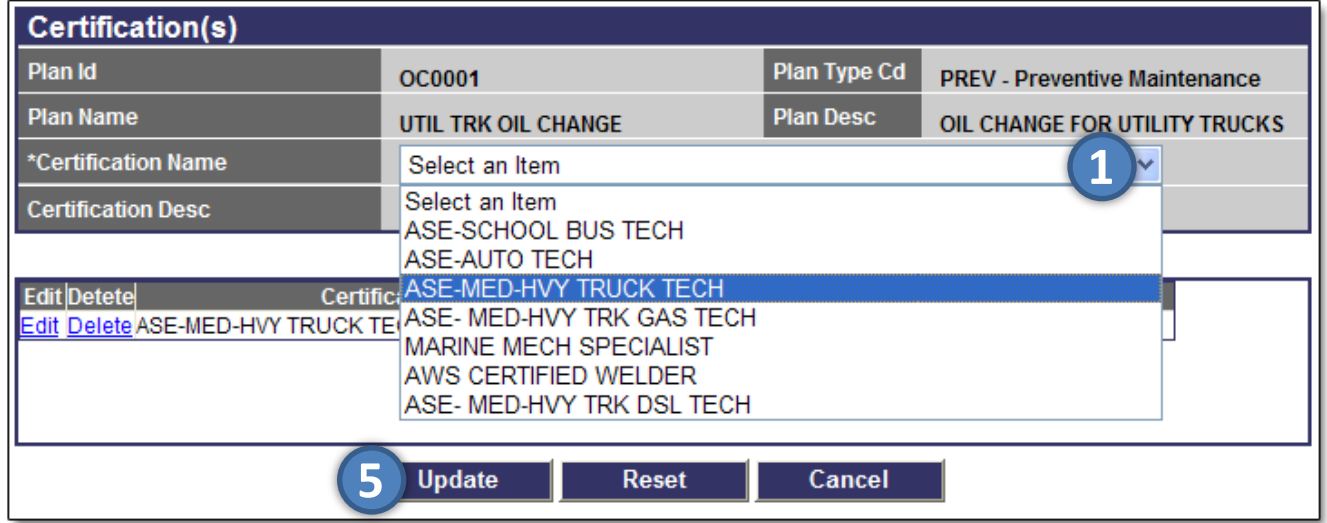

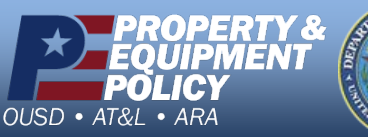

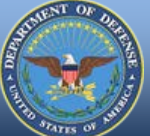

**DPAS Call Center 1-844-843-3727**

**DPAS Website http://dpassupport.golearnportal.org**